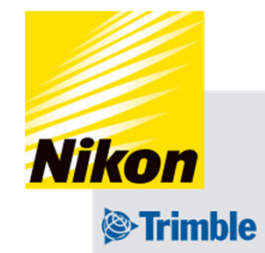

# **Track-Guide III 7. ⾞両データの保存・転送・削除**

- 7. 車両データの保存・転送・削除
- ●車両データの保存・転送

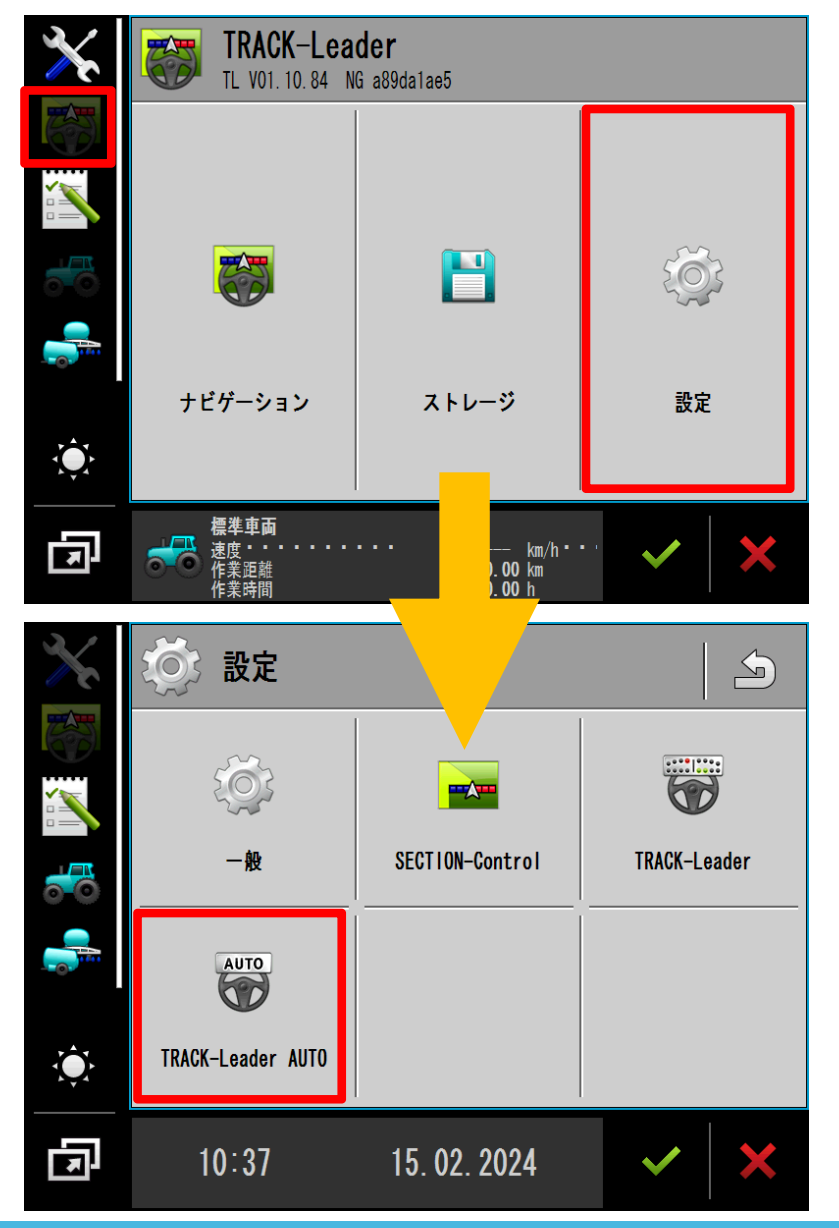

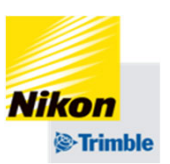

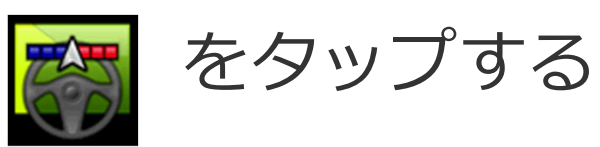

「設定」をタップする

## 「TRACK-Leader AUTO」 をタップする

- 7. 車両データの保存・転送・削除
- 車両データの保存・転送

注意 TAP変更後の車両プロファイルはNAV-900に保存されます

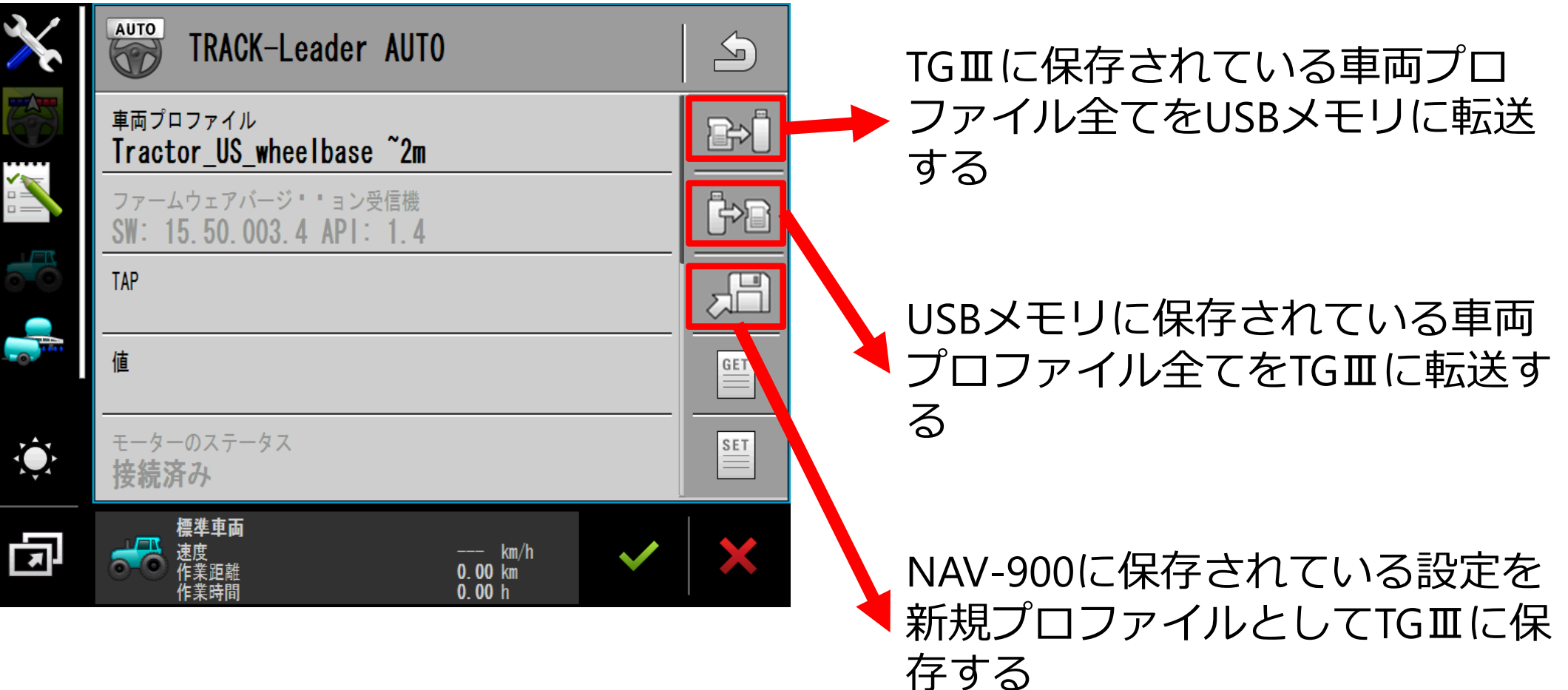

※TAPを変更した場合、TGⅢにも 保存しておくことを推奨します。

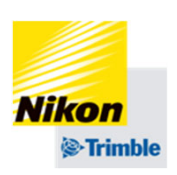

- 7. 車両データの保存・転送・削除
- 車両データの削除

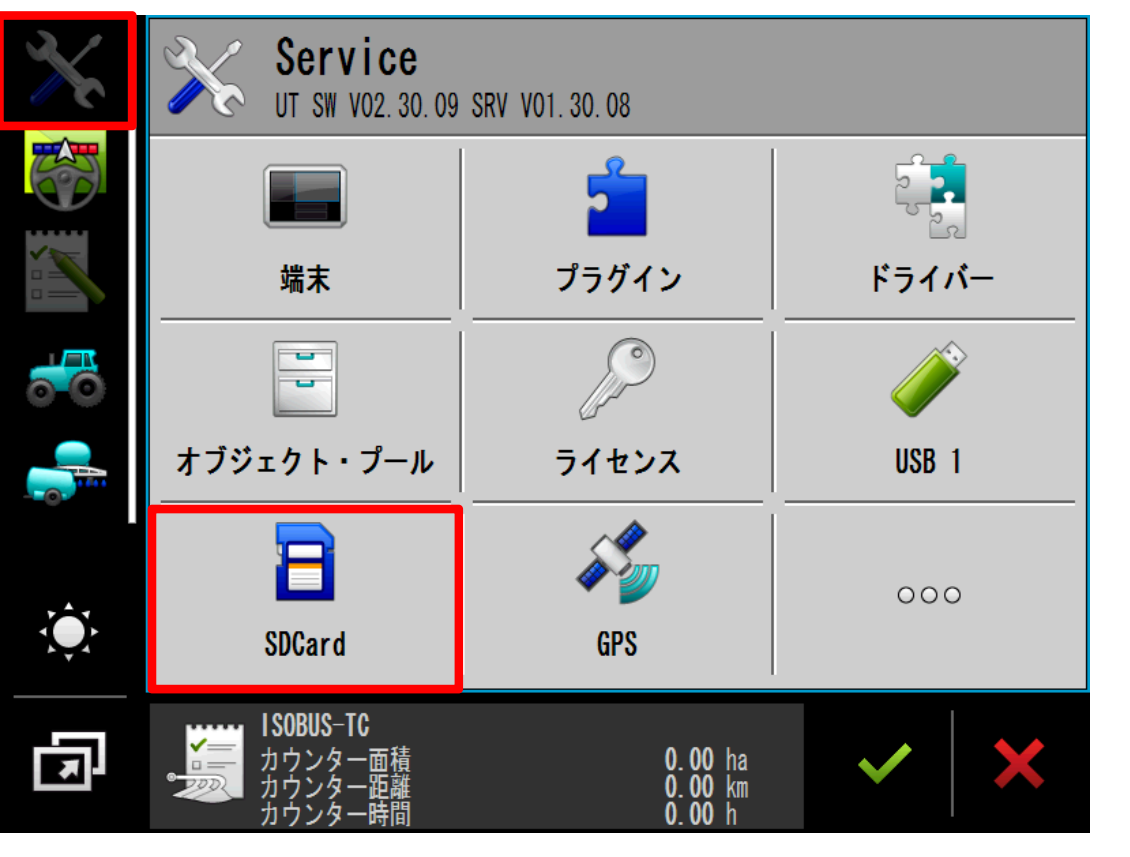

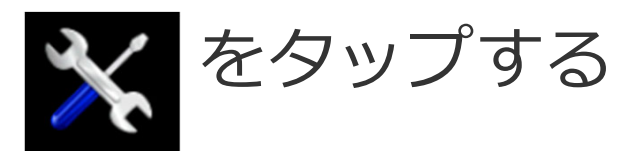

### 「SDCard」をタップする

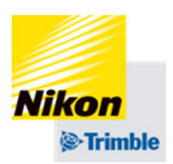

- 7. 車両データの保存・転送・削除
- 車両データの削除

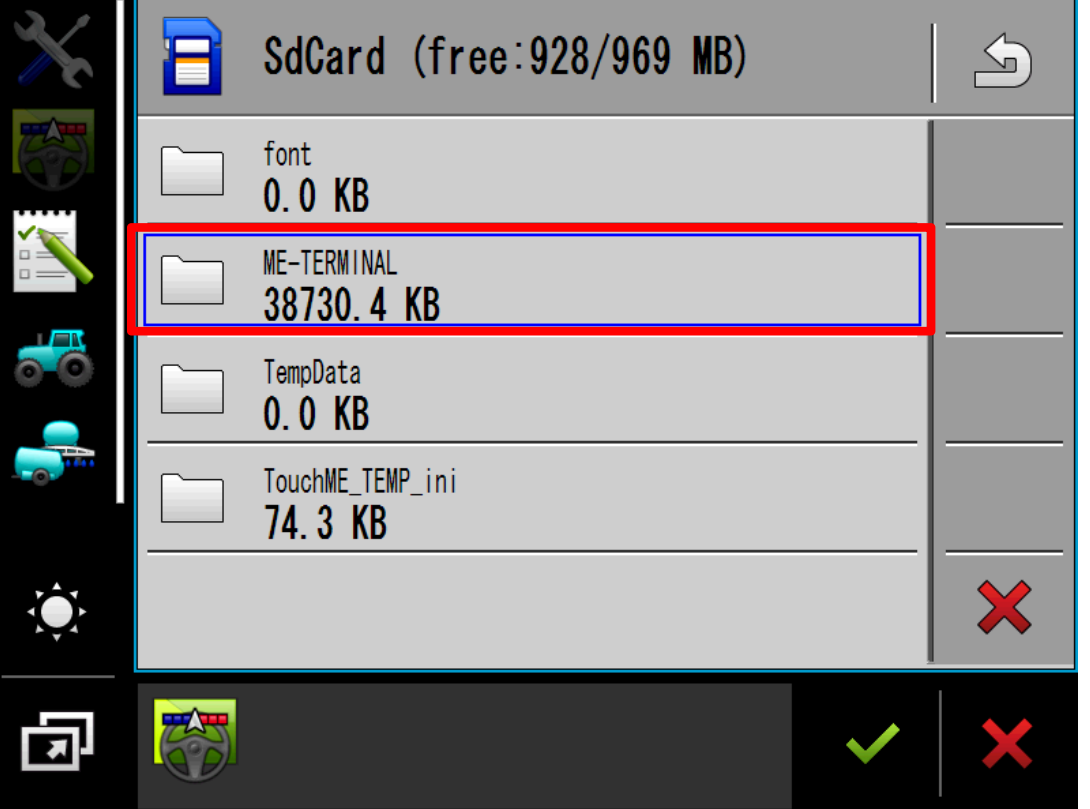

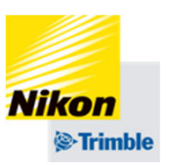

### 「ME-TERMINAL」

↓「data」 ↓「tl」 ↓

「NAV900-Profiles」

### の順に2回タップし選択する

7. 車両データの保存・転送・削除

**Nikon** *S*-Trimble

• 車両データの削除

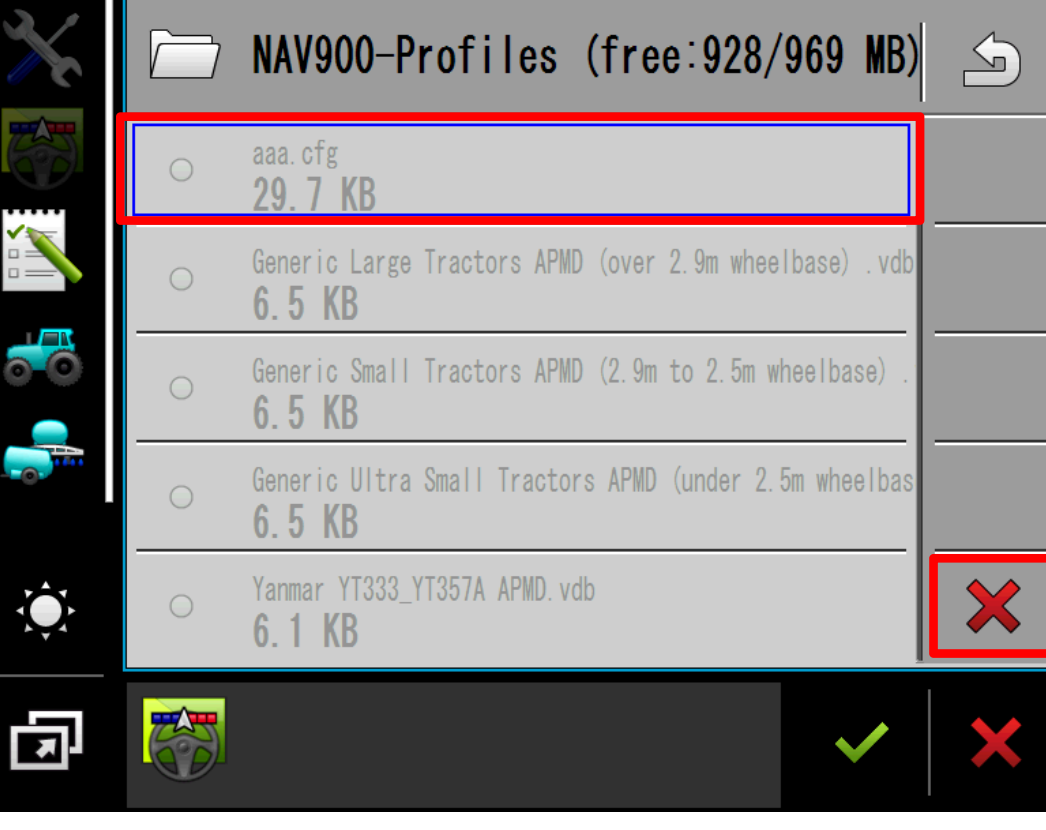

削除したいデータを選択し、 メをタップする 「はい」をタップする

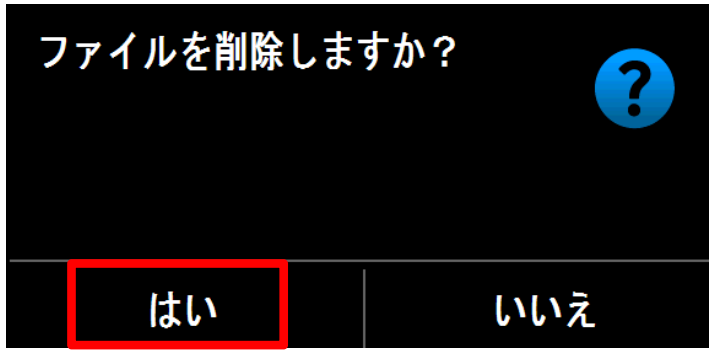

削除が完了したら

を複数回タップし、

はじめの画⾯に戻す